## **How to create a chart from a Table in Numbers on the iPad 2**

Open the Numbers app

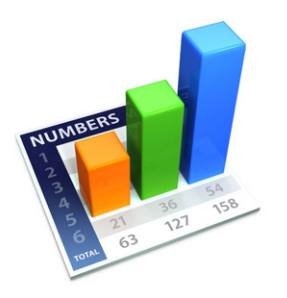

Click the + sign in the top left corner for a new spreadsheet

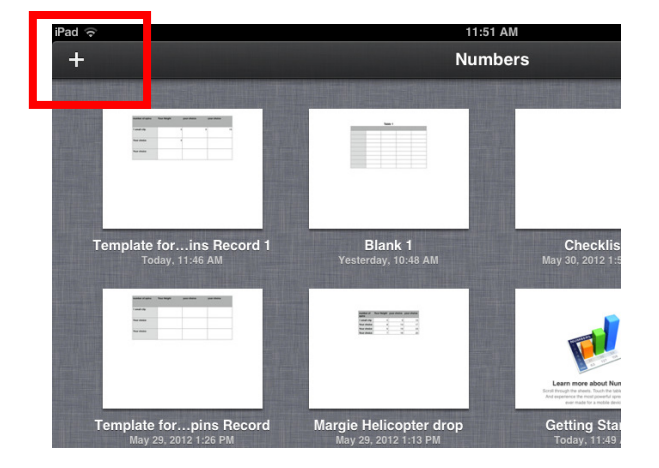

Click Create Spreadsheet

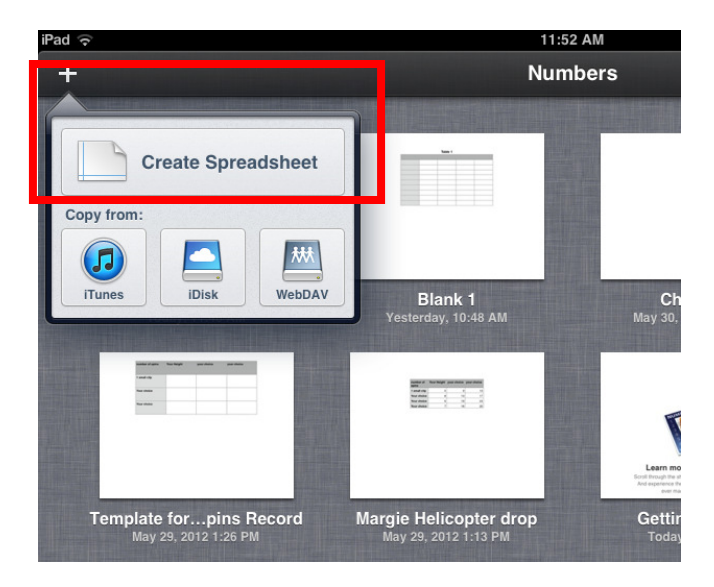

Click the blank Template

Touch the middle of the spreadsheet to select it.

Touch the button on the top left corner to get a menu

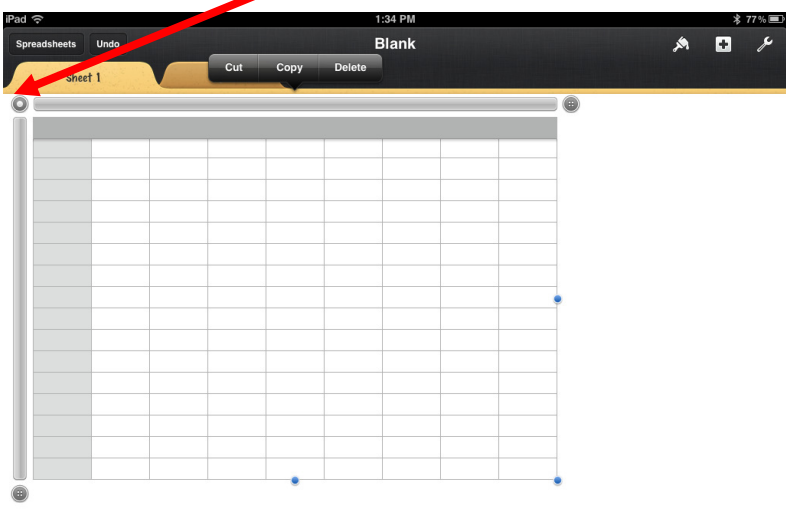

Choose Delete from the menu to get a clear page

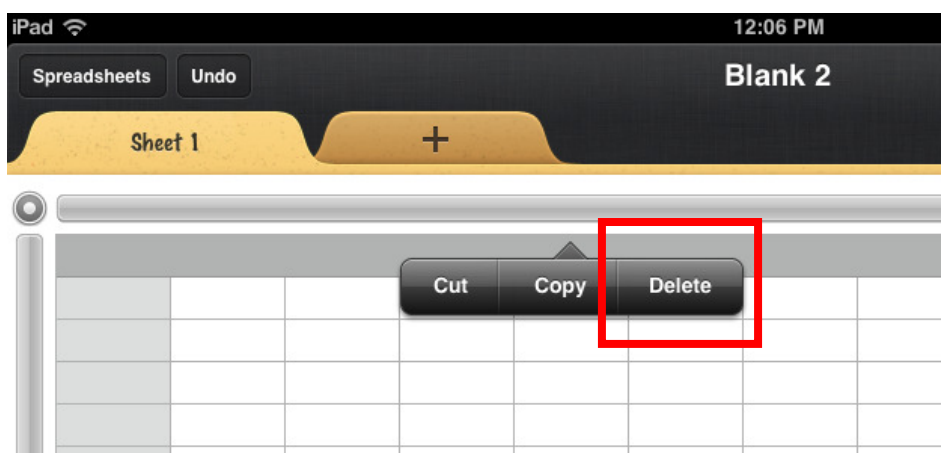

Select the + sign in the top right corner, then the Tables tab.

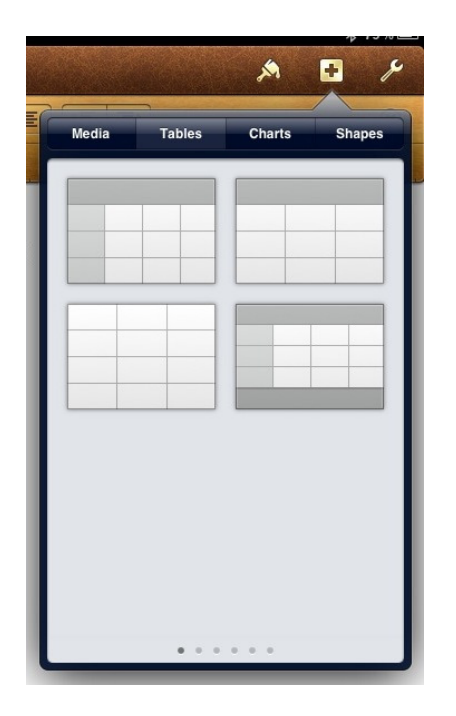

Your table will appear in the workspace

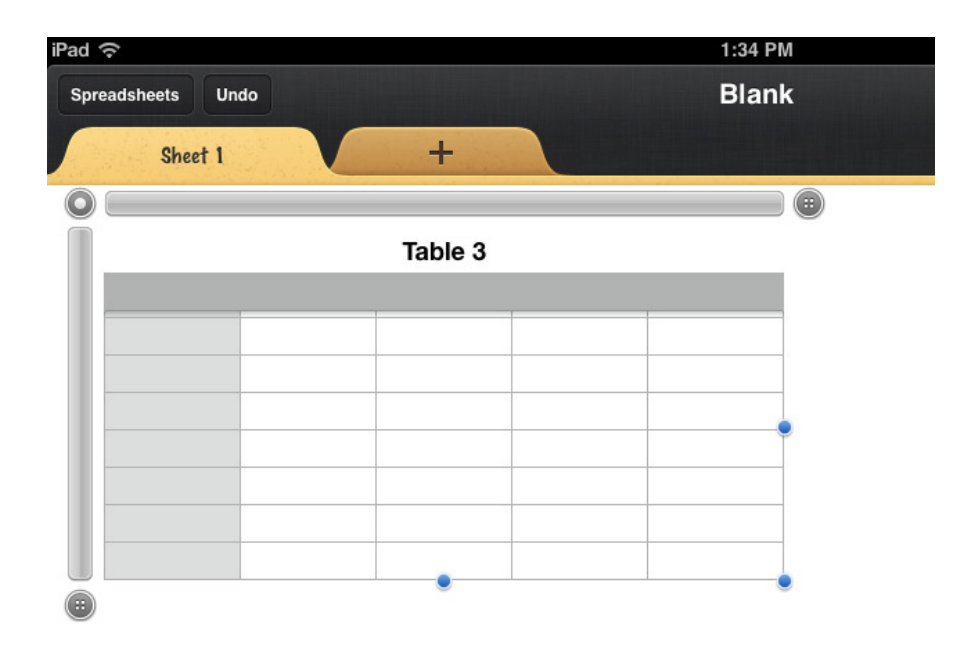

iPad ? 1:35 PM Template for Helicopter Spins Record 1 Spreadsheets Undo  $+$ **Your Name**  $\bigcirc$  $\bigcirc$  $\begin{matrix} \end{matrix}$ number of spins **Your Height** your choice your choice 1 small clip 16  $6 \overline{6}$ 9 Your choice  $9\,$ 15 20  $25$ 28 Your choice  $14\,$  $\bigcirc$ 

When the data is in your table it may look like this

Select the + sign in the top right corner, then the charts tab.

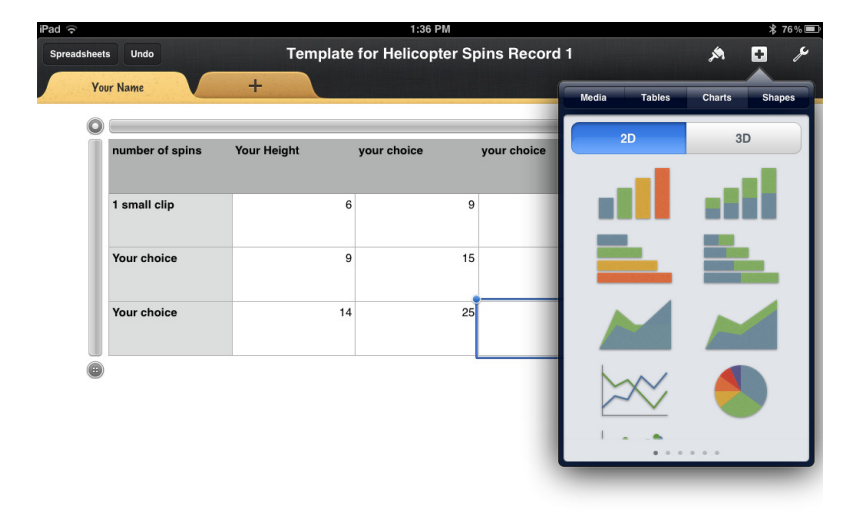

Select the Chart you want by tapping it

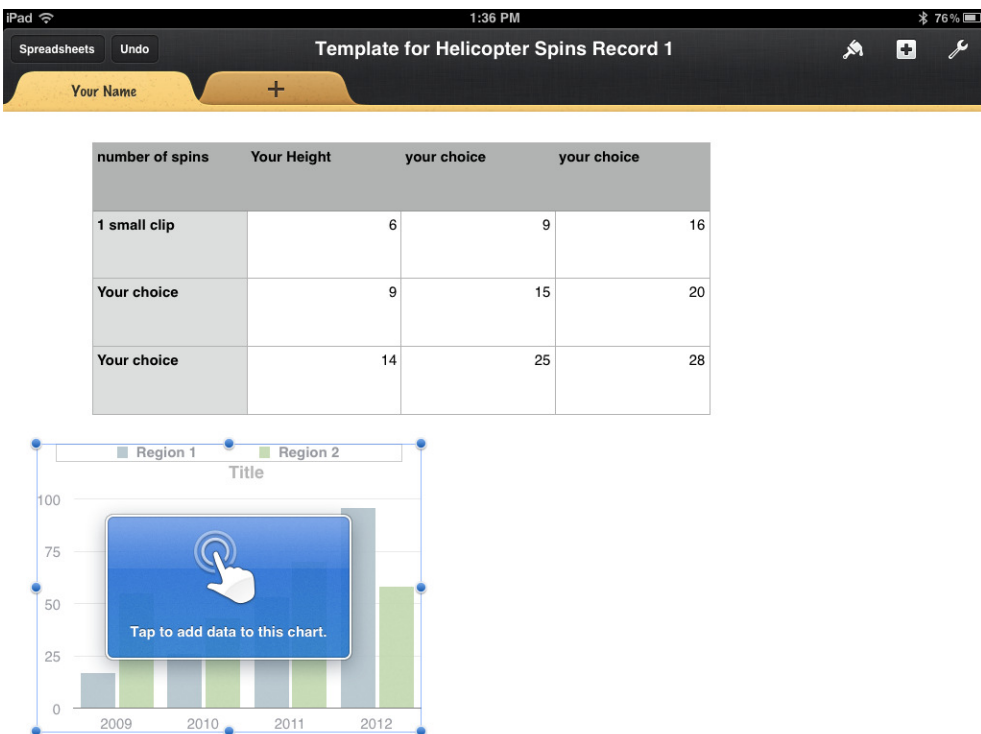

Then tap the middle of the blue circle in the chart box.

Select the cells in your table that you want to show on your chart.

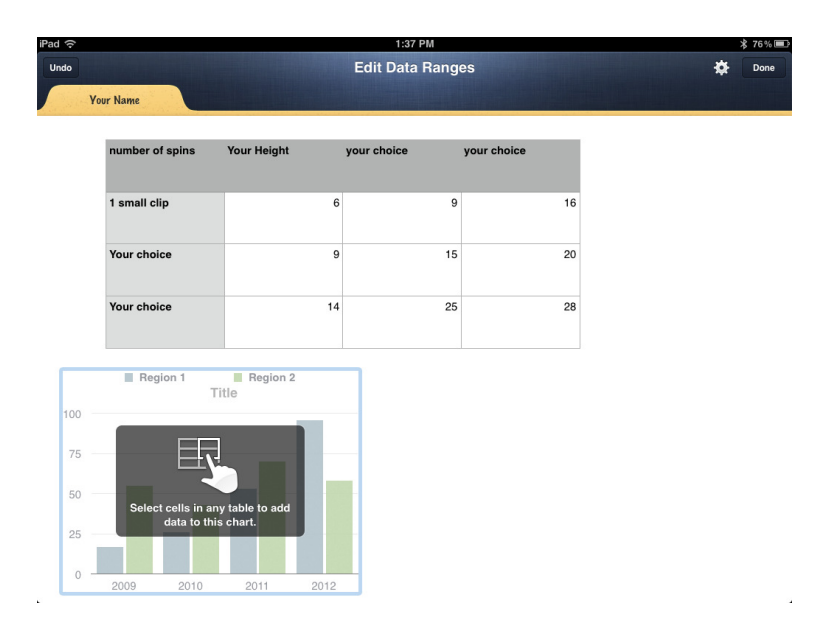

## The data fills the chart.

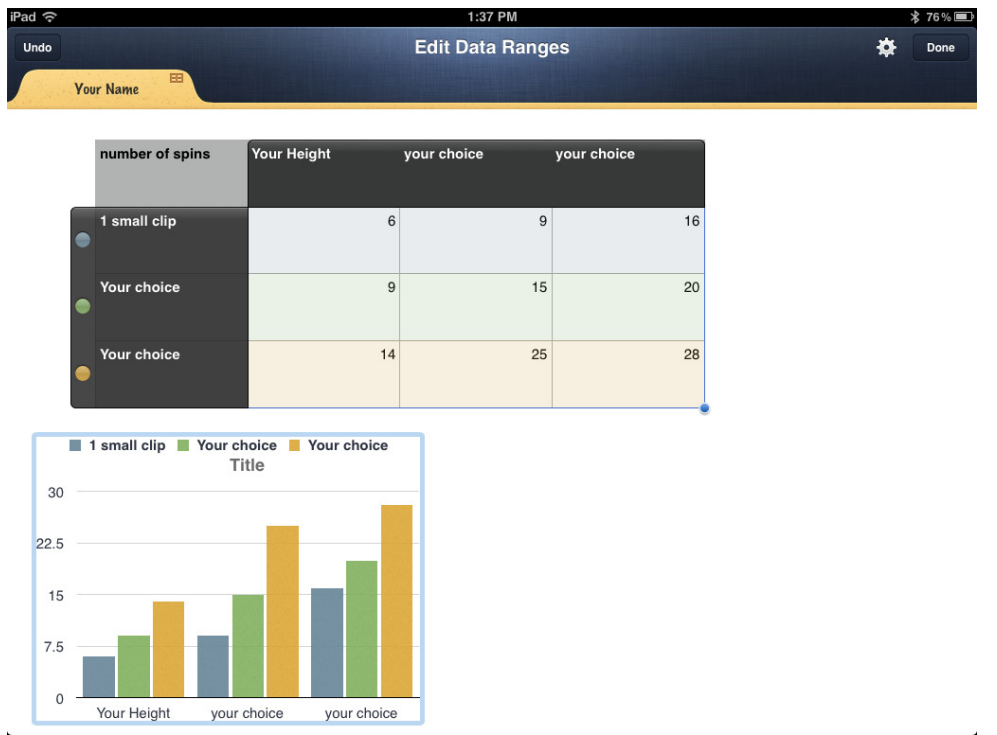

If you want to change the data, do so in the table, and the chart will automatically reflect the changes.

Take a screen shot of your chart, it will go into your camera roll.